# **MFIRST**

LE MOUVEMENT EN PREMIER

L'APPLICATION QUI BOOSTE VOTRE **RÉÉDUCATION** 

# Mode d'emploi

Ce mode d'emploi vise à aider l'utilisateur à exploiter l'application

#### **Information préalable :**

Cette application est en version BETA et est destinée à être exploitée dans le cadre d'un protocole de recherche clinique. Elle peut présenter des bugs, des textes incomplets ou erronés, des ralentissements.

Dans ce cas, merci de tenir informé l'interlocuteur qui vous a inclus dans le protocole et de transmettre vos retours de tout type à retour@mfirst.fr. Cette adresse n'est pas sécurisée et n'est pas habilitée à recevoir des informations médicales : n'indiquez ni votre nom ou prénom, ni votre pathologie.

L'application n'est pas actuellement qualifiée de dispositif médical.

Cette application ne se substitue pas aux conseils et au suivi de votre médecin et du kinésithérapeute.

Cette application ludique a uniquement une vocation éducative auprès des patients dans le cadre d'une chirurgie orthopédique. L'objectif est de les aider à comprendre l'impact de l'auto rééducation sur la réussite de leur opération. La bonne pratique de l'auto rééducation, s'intègre dans une prise en charge chirurgicale, kinésithérapique, et infirmière. Les différentes mises en situation ne se substituent en aucun cas à la consultation et à la prescription médicale.

Merci de conserver ce document pour vous. Celui-ci est pour l'instant confidentiel dans le cadre du protocole de recherche auquel vous participez

Pour toute question sur l'usage de l'application, vous pouvez envoyer un email à question@mfirst.fr

Ce mode d'emploi désigne sous le terme de "cliquer" le fait de toucher de manière rapide et de relever le doigt, et par glisser, le fait de toucher l'écran et de rester appuyé tout en déplaçant le doigt.

#### **SOMMAIRE :**

- Installer l'application p.2
- Premier lancement p.3
- Créer un compte ou se connecter p.4
- Réaliser vos exercices p.6
- Informations diverses p.11

# Installer l'application

- L'application est disponible actuellement sur les téléphones *ANDROID* (une mise à jour l'intégrera au store *IOS* des *iPhone* prochainement)

- Votre interlocuteur médical a dû vous demander votre adresse email pour vous rajouter en tant qu'utilisateur de la phase BETA de l'application. Dès lors, vous pourrez télécharger l'application comme vous le faites avec d'autres applications.

Ouvrez le play store de votre téléphone Android. (son affichage dépend du téléphone dont vous disposez mais reprend le logo suivant)

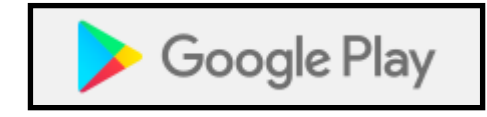

Cherchez "MFirst". Cliquez sur installer.

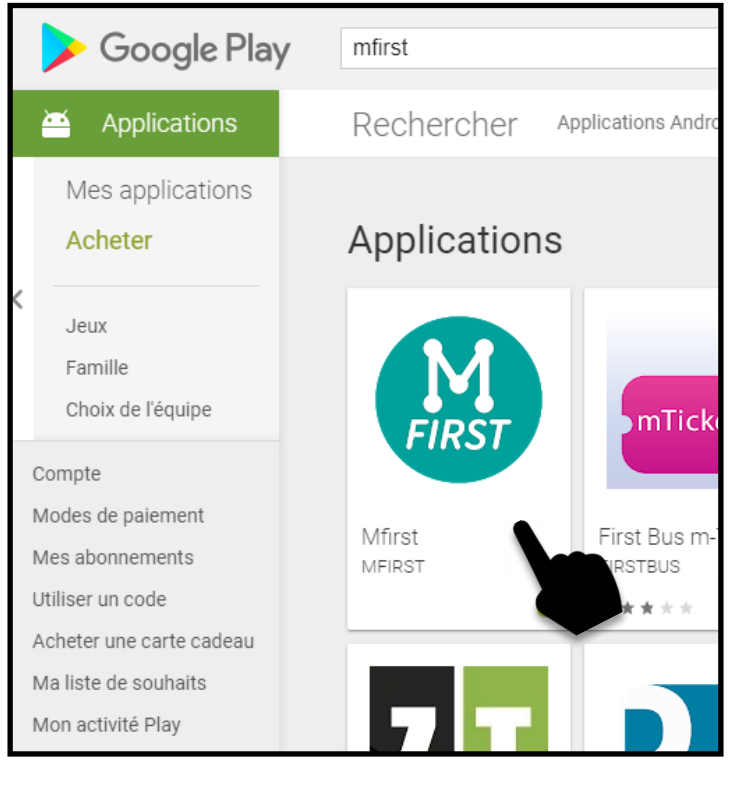

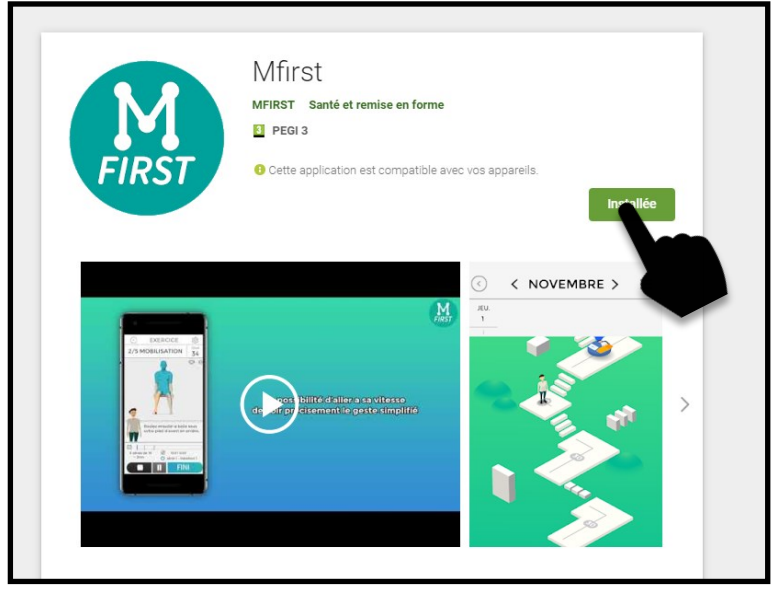

# Premier lancement

- Sur le premier écran d'accueil, cliquez sur le bouton go

- Vous arrivez sur l'écran de connexion

compte

identifiant et mot de passe Et cliquez sur connexion

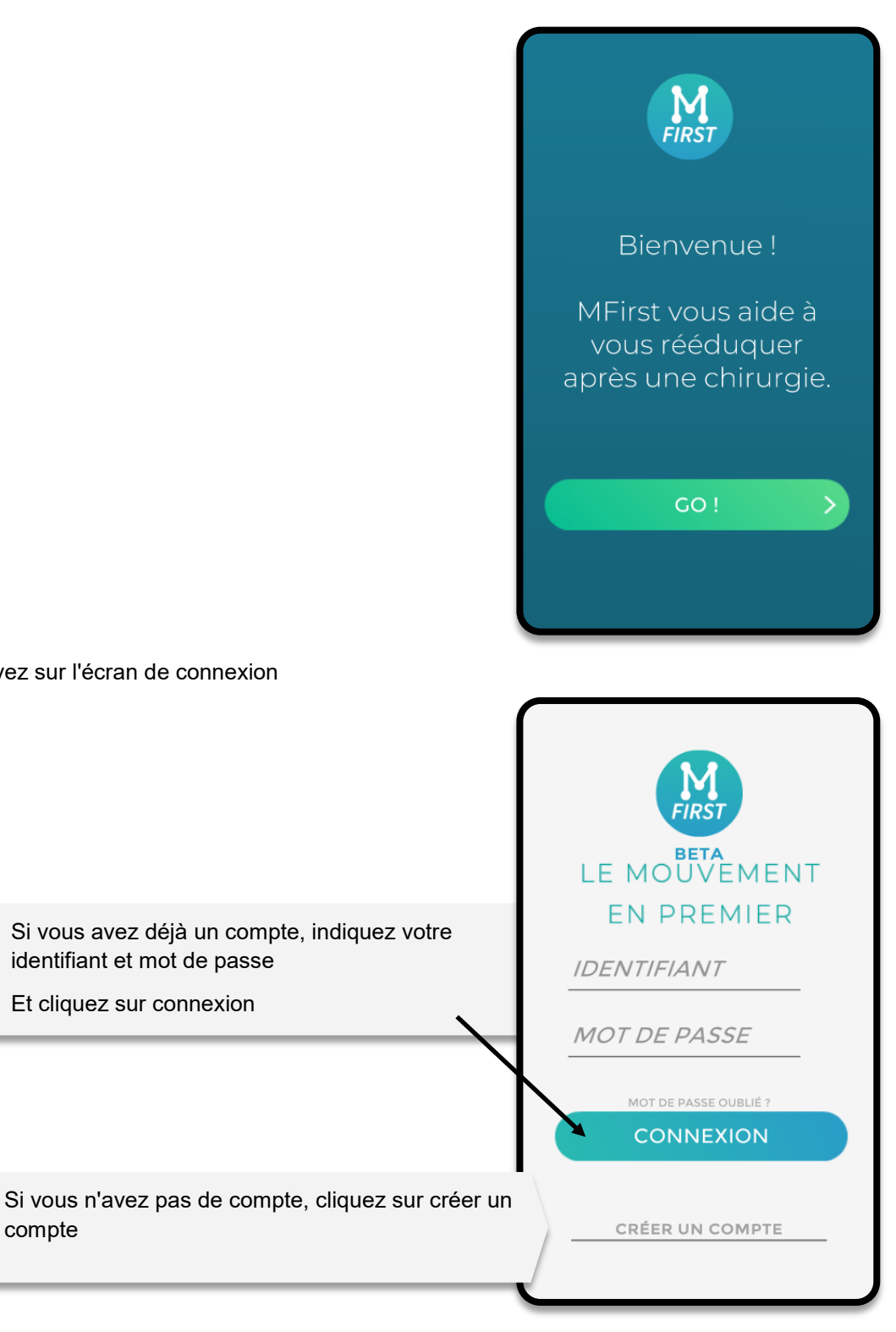

Si vous avez oublié votre mot de passe, cliquez sur mot de passe oublié

# Création de compte 1

### **- Lors de la création de compte, vous devez faire un choix important.**

Afin de permettre aux utilisateurs, dont ceux anxieux vis-à-vis de l'exploitation des données, d'utiliser l'application, deux modes sont proposés.

Le mode «En ligne» présente comme avantage d'autoriser le professionnel médical qui vous a conseillé l'application de se rattacher à votre suivi.

Il peut suivre votre évolution dans le programme de rééducation, mais aussi être alerté en fonction de vos réponses aux questions portant sur la douleur ou le moral par exemple.

Vous bénéficiez aussi des mises à jour des programmes. Selon le professionnel et la pathologie, vous pouvez aussi potentiellement échanger avec lui.

A l'inverse, le mode **«**hors-ligne**»** coupe tout accès internet à l'application.

**Actuellement, il n'existe pas de système permettant de transformer un compte «en ligne» en «hors ligne» et inversement. Nous vous conseillons de choisir le mode «EN LIGNE».**

**Vos données sont traitées dans les deux cas de manière sécurisée.**

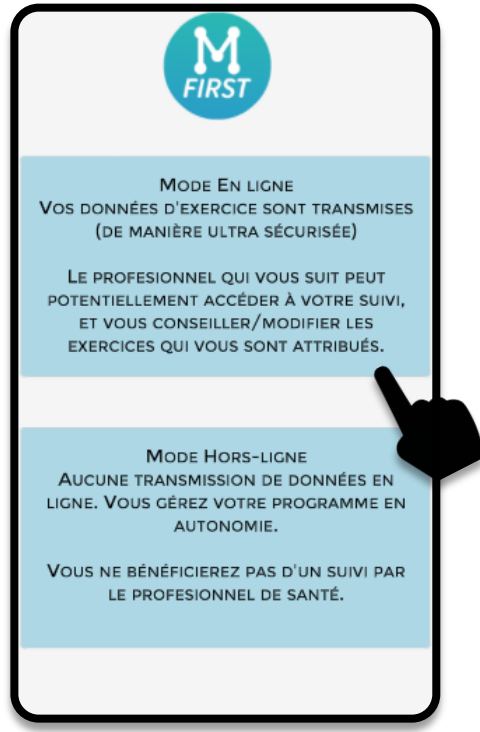

### Création de compte 2

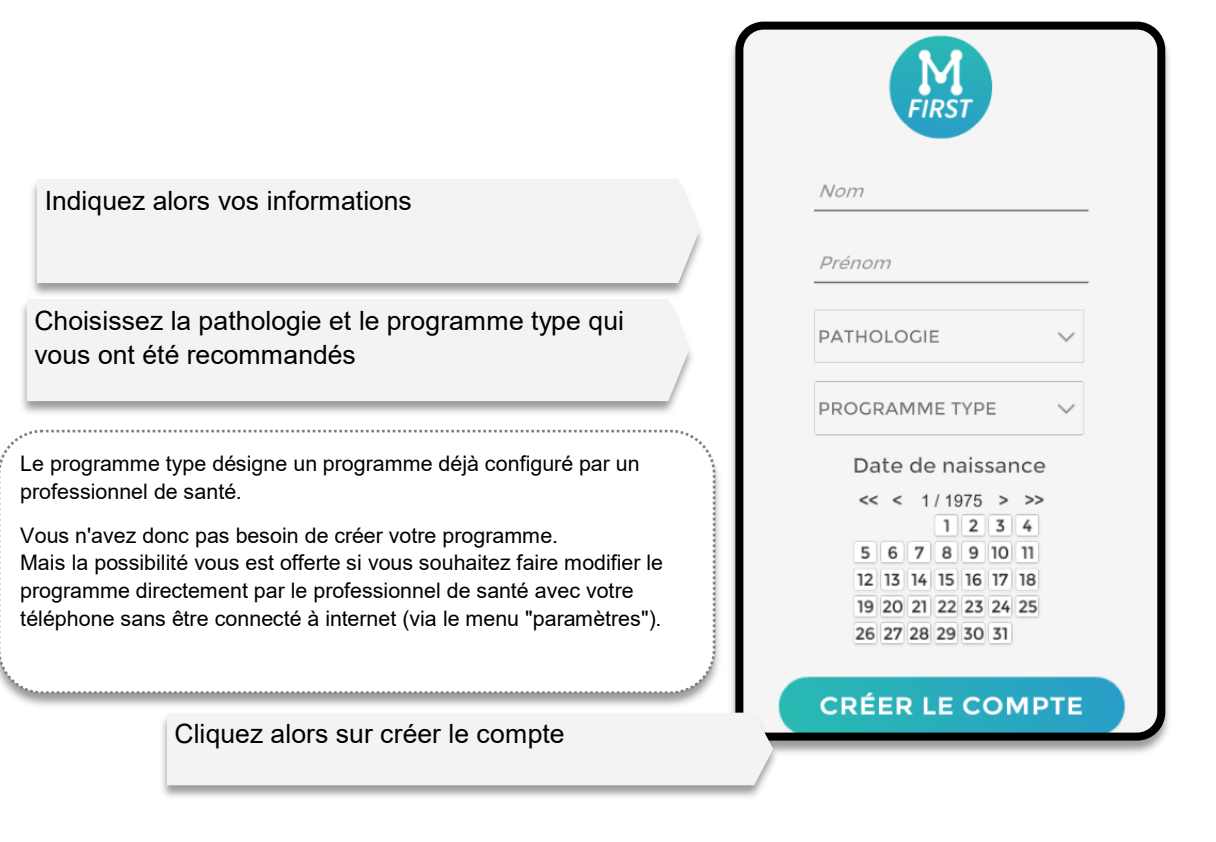

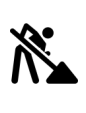

La version Beta ne contient qu'une pathologie et qu'un programme type.

Afin d'éviter de devoir indiquer vos identifiants, il vous est proposé d'indiquer un code à 4 chiffres.

Veillez à le retenir et éviter les codes faciles à deviner comme votre année de naissance, "0000" ou "1234".

Si vous avez oublié votre code, cliquez sur le bouton "code oublié".

Cliquez ensuite sur le bouton de validation.

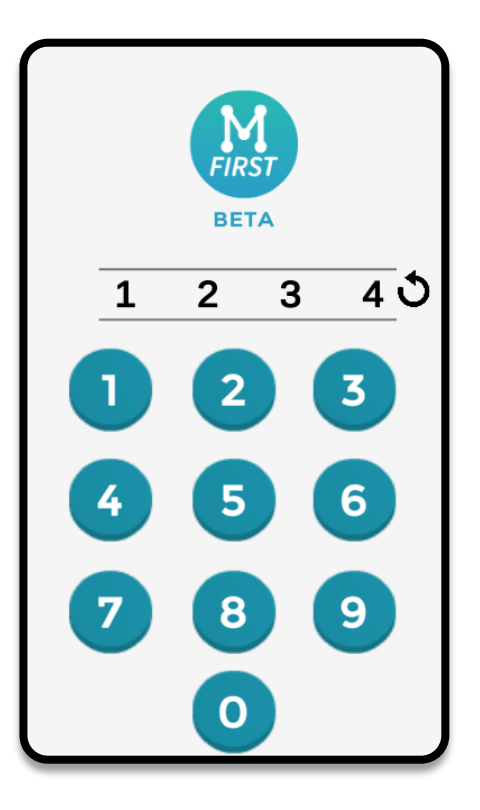

Votre programme se présente sous la forme d'un parcours

Votre personnage (1) représente votre avatar et se situe sur la date du jour.

Cliquez sur la plate-forme où se situe l'avatar pour faire les exercices du jour.

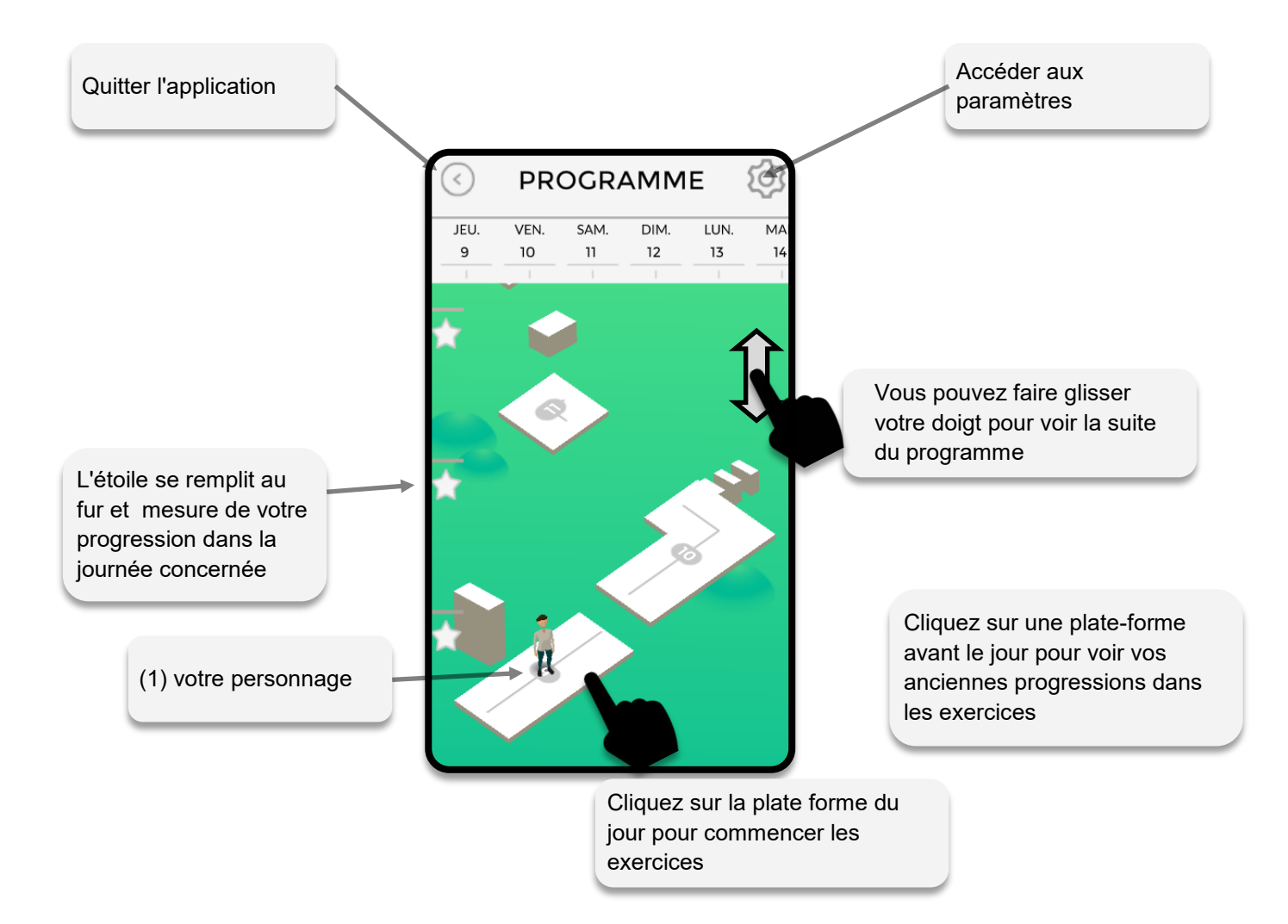

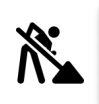

La version Beta ne contient pas de différenciation claire des plates-formes du programme. Une version future proposera un habillage esthétique des plates-formes en fonction de l'évolution de la rééducation pour récompenser le joueur visuellement et l'encourager à continuer.

La liste des exercices du jour concerné apparaît.

Si c'est un jour antérieur, vous pourrez seulement voir ce que vous avez déjà réalisé.

Si c'est le jour actuel, vous pouvez cliquer sur les exercices pour les activer.

Pour chaque exercice, la progression est symbolisée par le remplissage de l'étoile. Le nom de l'exercice, le nombre de séries de répétitions à réaliser et le temps que l'exercice nécessite sont indiqués.

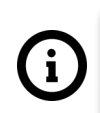

Les exercices sont à réaliser de préférence dans l'ordre indiqué prévu dans le programme.

Vous n'êtes pas obligé de faire tous les exercices, c'est vous qui décidez.

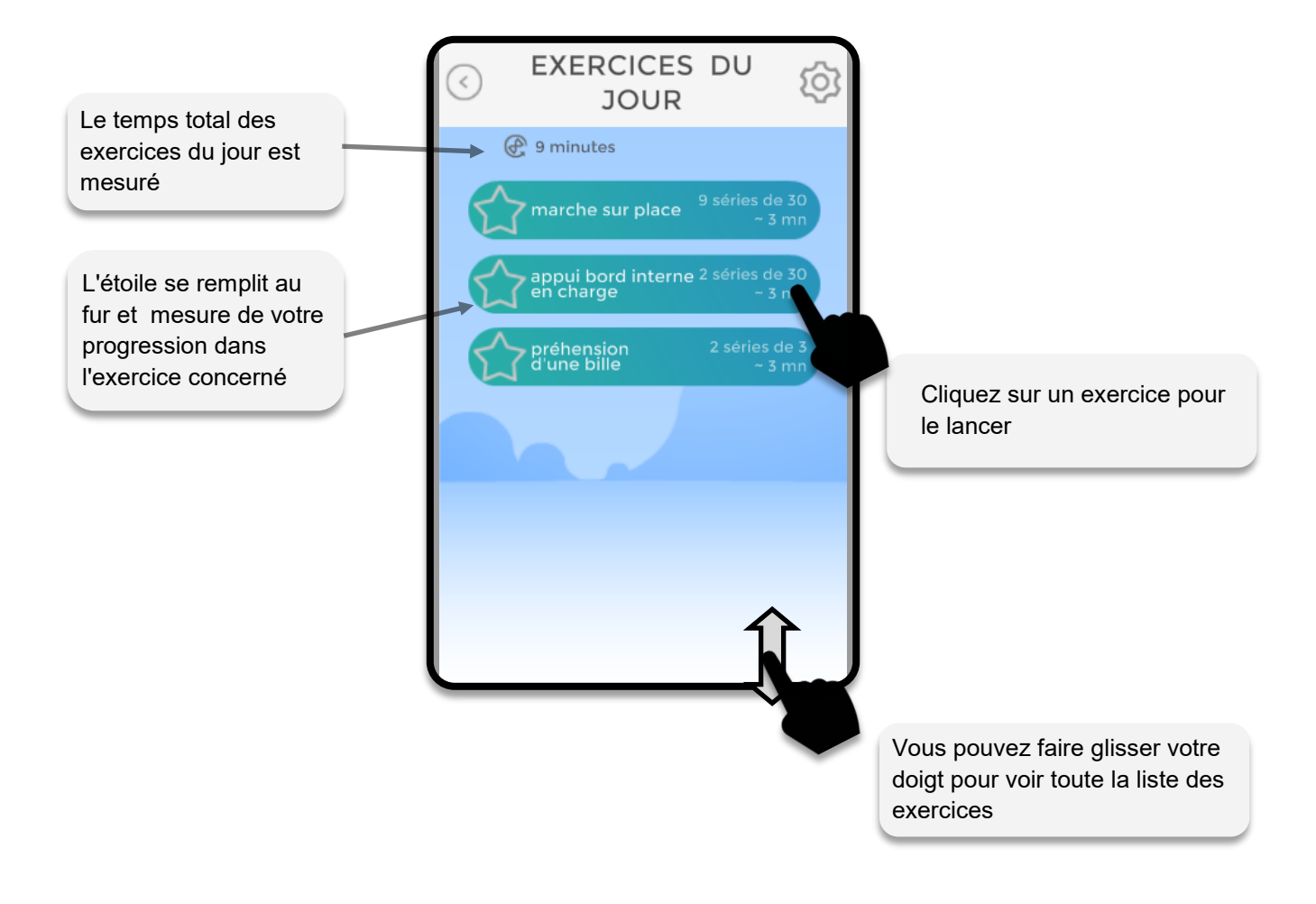

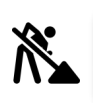

La version Beta contient des noms qui ne sont pas encore définitifs concernant les exercices

L'écran tutoriel vous permet d'avoir une explication de l'exercice

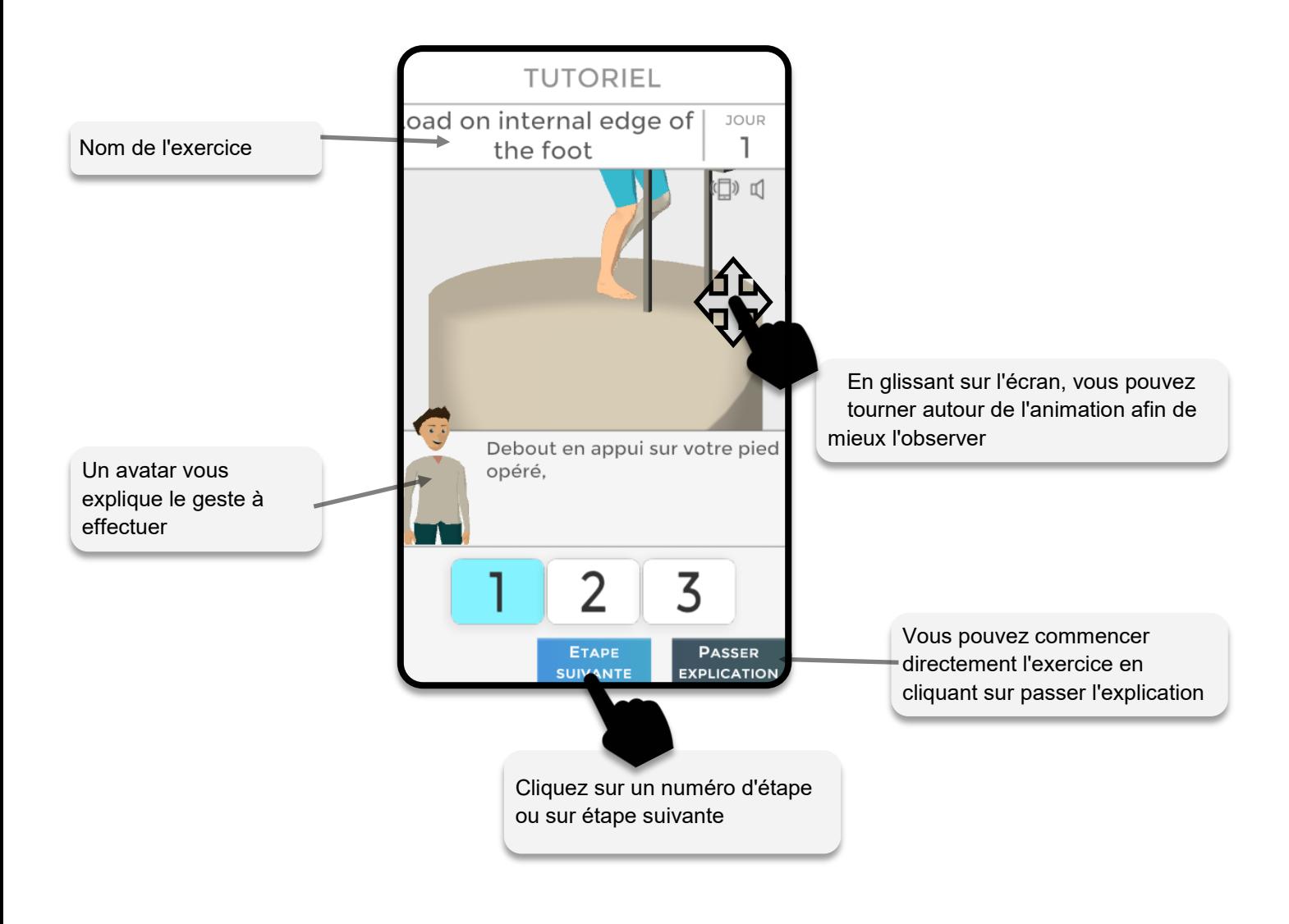

Les animations et l'esthétique vont être améliorées prochainement.

Les explications de l'avatar peuvent évoluer en fonction des retours des patients

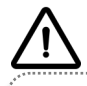

Les animations affichées n'apparaissent qu'à titre indicatif.

L'explication du professionnel de Santé ne peut être substituée par ce qui est représenté.

- de voir le temps qu'il reste sur la série - de respecter le temps de pause

- d'observer l'exercice à réaliser en temps réel.

L'écran en exercice vous permet :

**EXERCICE** oad on internal edge of JOUR the foot 1 Vous pouvez désactiver le son ou les  $\Box$   $\Box$ vibrations En glissant sur l'écran, vous pouvez tourner autour de l'animation afin de mieux l'observer C'est parti! L'avatar peut vous encourager E ⊕  $0:12 / 0:54$ 3 série de 3 Série : ~0:18 mn ○ Série 1 - itération 3 **STOP PAUSE** Vous pouvez arrêter l'exercice à tout moment

La partie basse vous donne plusieurs indications

Les étoiles symbolisent vos succès de progression. La barre bleue représente quant à elle le temps passé sur le temps total de l'exercice en cours.

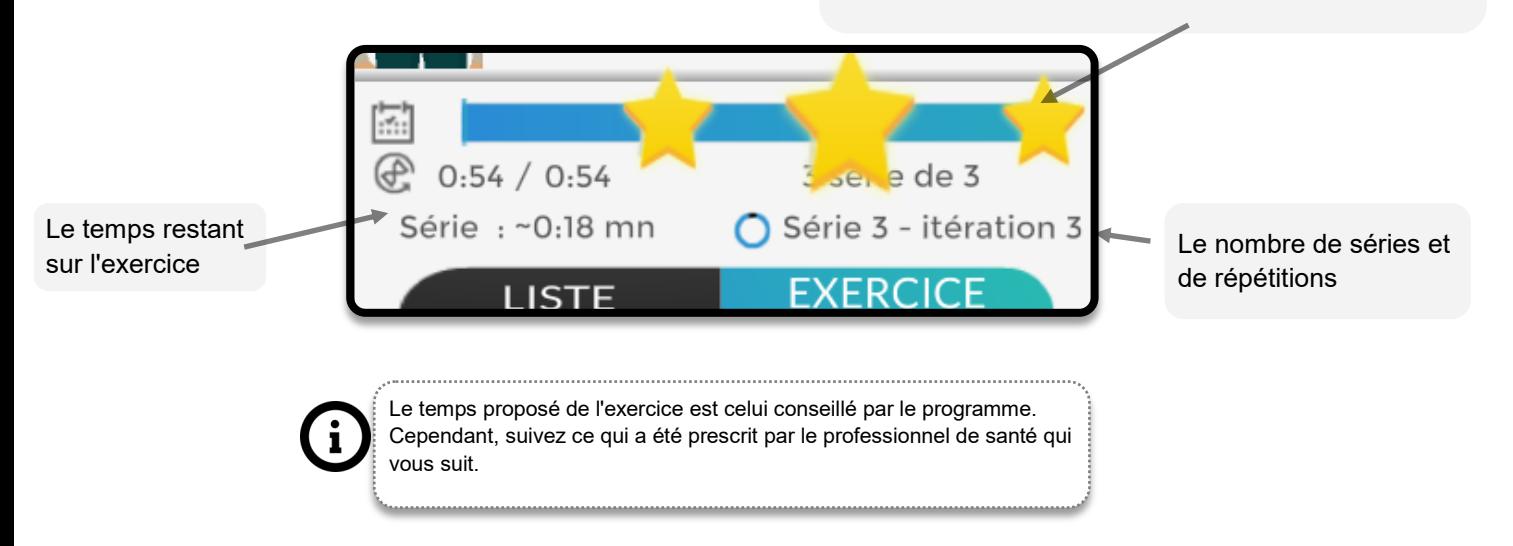

Entre les séries, un repos apparaît symbolisé par un cercle se remplissant.

Le temps de repos est fixé par le programme.

Cependant, si vous souhaitez le passer de manière volontaire, cliquez sur "Passer repos".

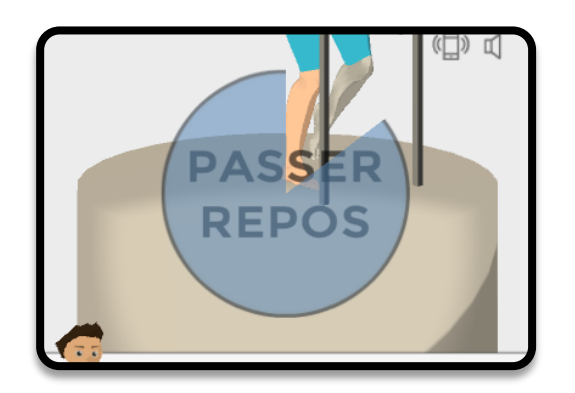

Si vous cliquez sur arrêter, un écran vous demande pour quelle raison. Cette donnée peut aider le professionnel de santé à détecter un exercice qui n'est pas adapté pour vous.

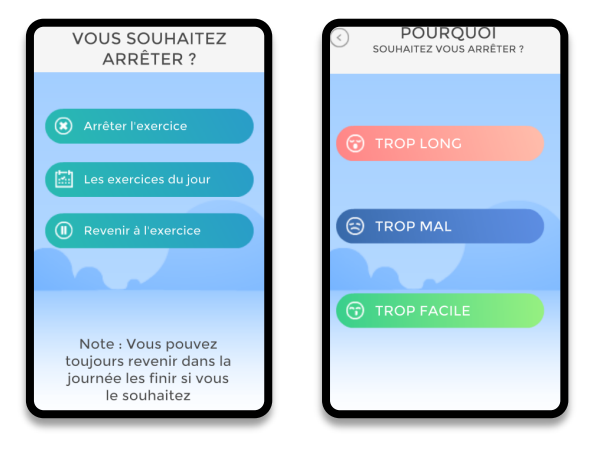

A la fin du premier exercice, un bilan vous est demandé.

Celui-ci permet de générer éventuellement des alertes auprès du professionnel qui vous suit.

Indiquez les informations demandées et cliquez sur valider

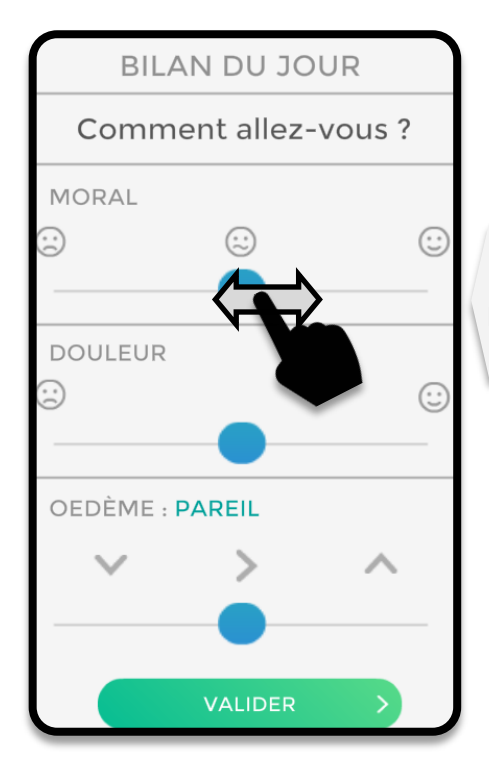

Restez appuyé sur le curseur bleu et glissez vers la zone qui semble correspondre à votre ressenti.

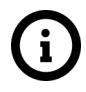

Les informations de cet écran sont stockées sur votre téléphone.

Si vous êtes en mode "en ligne", celles-ci sont transmises sur le serveur sécurisé et potentiellement consultables par le professionnel de santé qui vous suit.

### Informations diverses

### **NOTIFICATIONS**

Afin de vous aider à vous rappeler de réaliser vos exercices, l'application programme une notification tous les jours à 18h.

Si vous ouvrez l'application avant 18h, aucune notification n'apparaitra

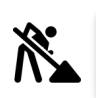

La version Beta ne permet pas de désactiver ou de programmer un autre type de notification

#### **Paramétrage des rendez-vous et du programme**

Vous pouvez ajouter des rendez-vous et changer votre programme via le menu de paramétrage.

Cependant, la fonctionnalité n'est pas encore optimale au niveau esthétique et peut présenter des bugs.

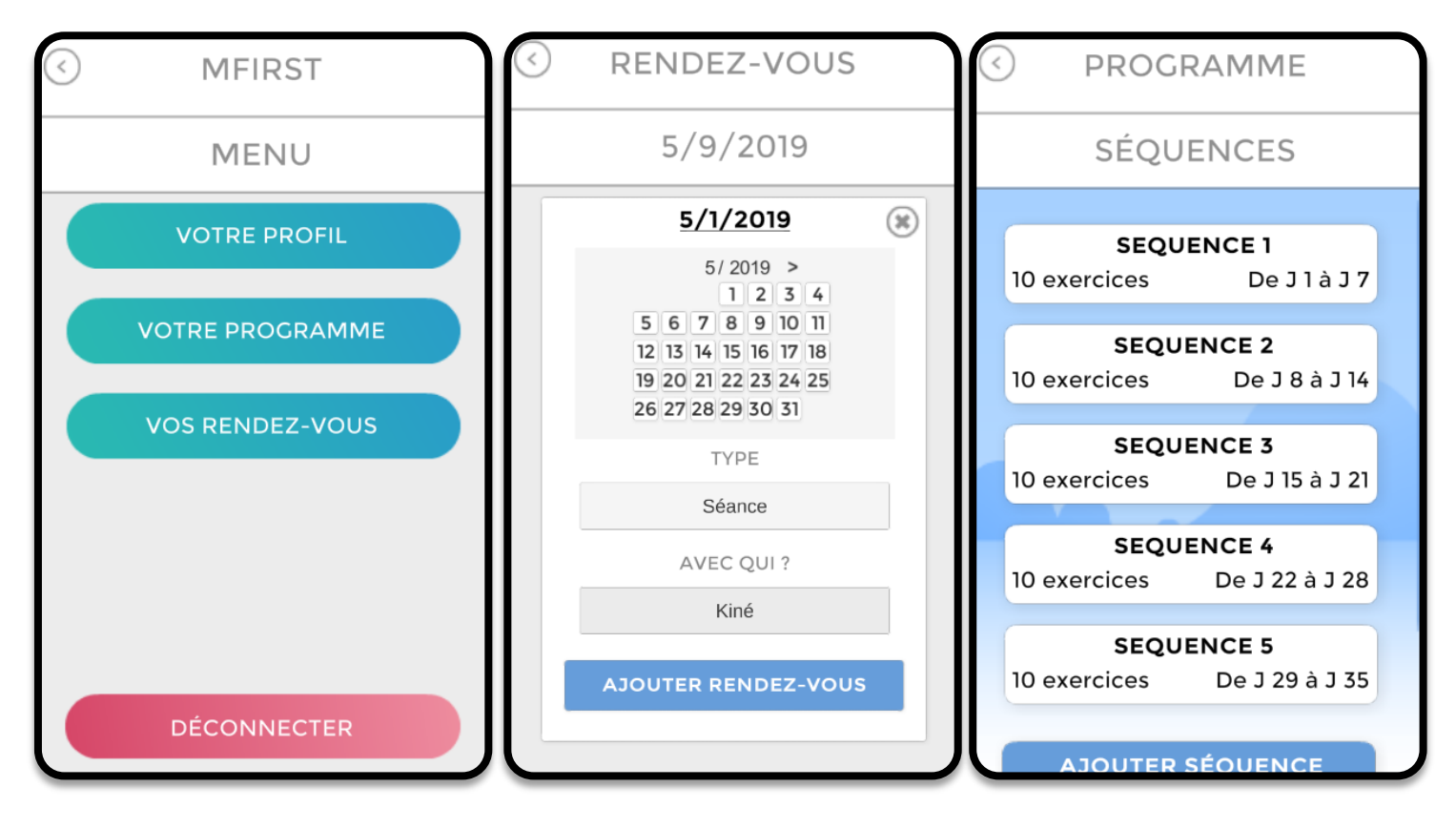

Cliquer sur "Déconnecter" force la déconnexion et demandera de vous reconnecter avec votre identifiant et mot de passe lors de la prochaine ouverture de l'application.